# **Online booking**

uniser **IDEAS TO LIFE** 

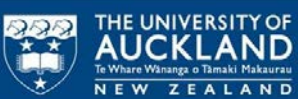

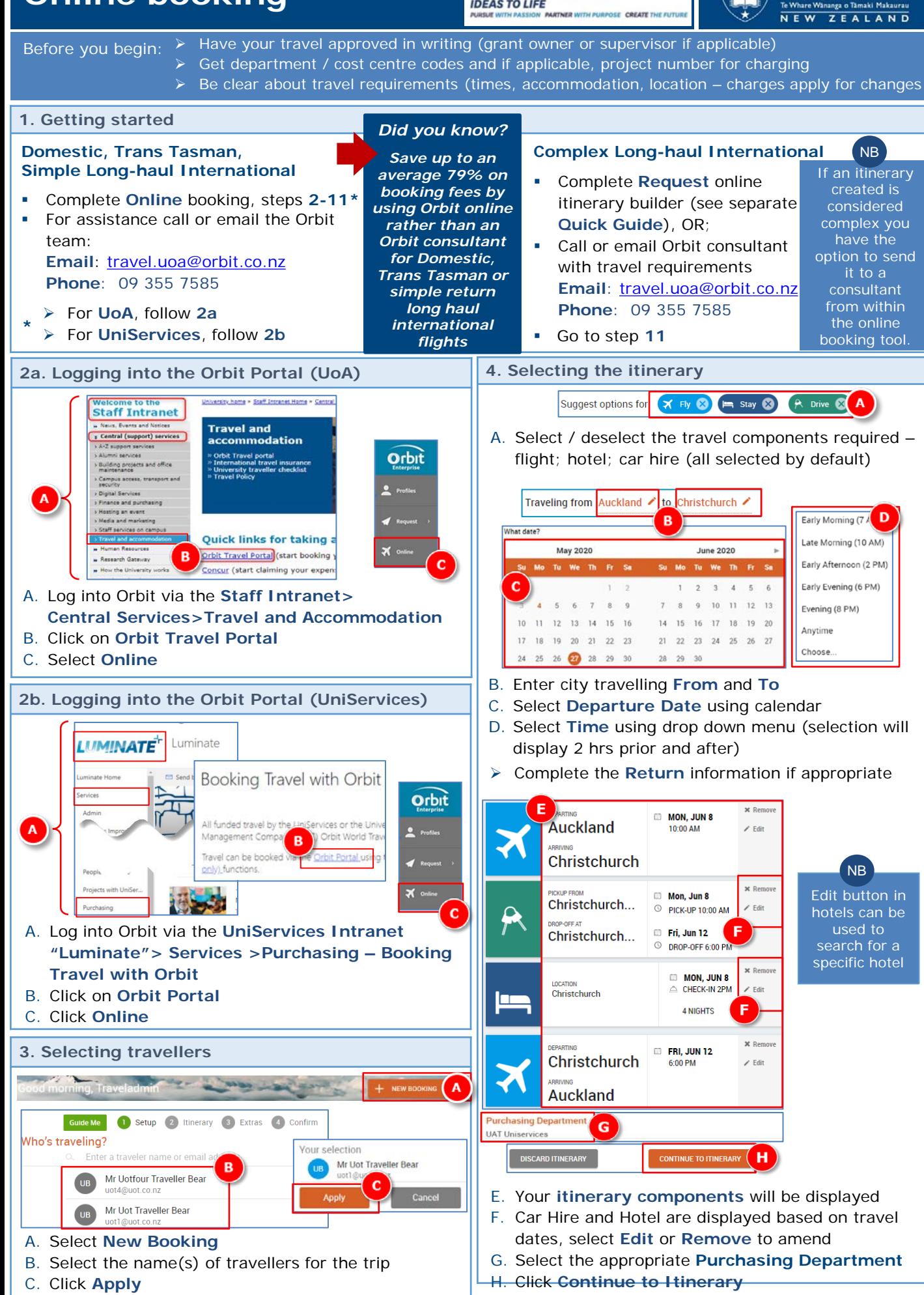

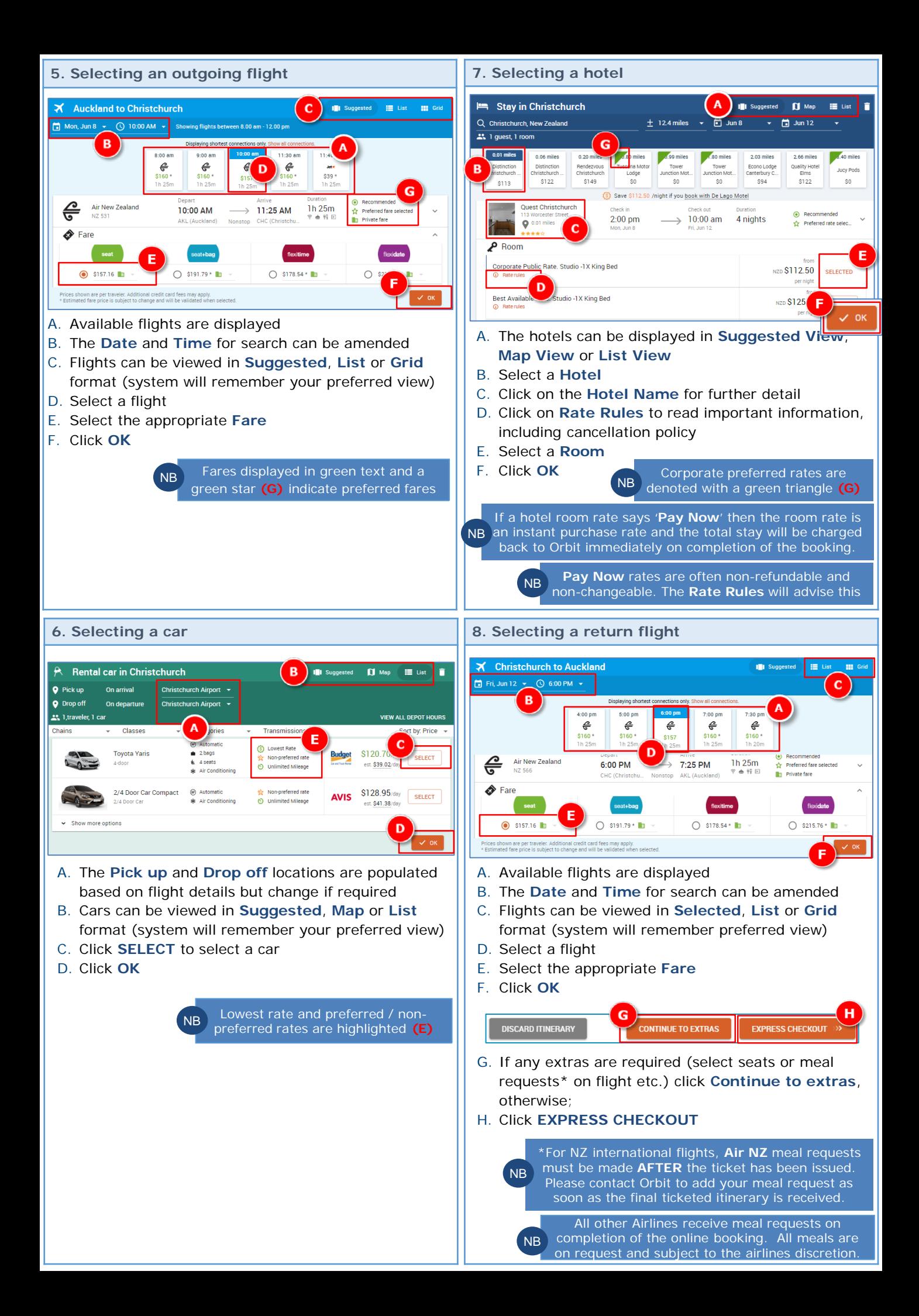

#### **9. Finalising trip** Confirm and book your trip fon, Jun 8 - Fri, Ju ≗ 1 Traveler .<br>Ar Uot Traveller Bea Mon 08 Jun A **Auckland to Christchurch** \$157.16  $\mathbf{x}$ Rental car in Christchurch S313.38  $\mathbf{a}$ Stay \$450.00  $\checkmark$ <u>po</u> church , 2:00 pm Mon, Jun 8 per roo ri 12 Jun **Christchurch to Auckland** \$157.16 ⊀ ner traveler

## A. A summary of the itinerary is displayed

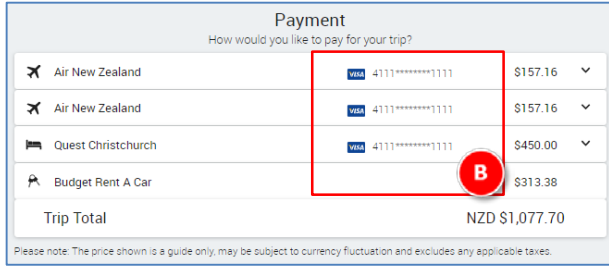

#### B. Payment details are summarised

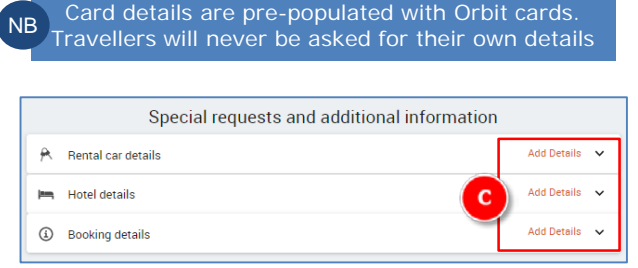

C. Special requests / additional information can be added – click **Add Details** if required

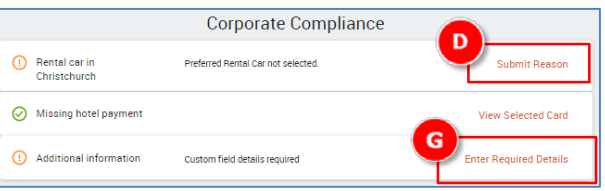

Any non-compliant selections will be highlighted and further information requested

D. If applicable, click **Submit Reason**

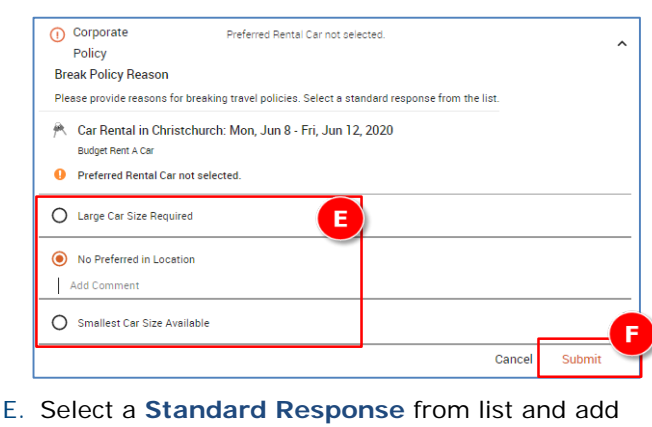

- comment as required
- F. Click **Submit**
- G. Click **Enter Required Details**

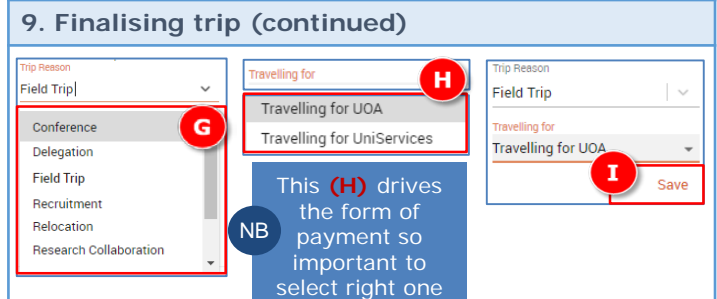

- G. Select **Trip Reason** from the drop down menu
- H. Select whether travelling for **UOA** or **UniServices** from drop down

### **UniServices only**

 If **UniServices** is selected, an additional question is presented: **Cost Code Type** 

> Choose or type a selection **UniServices GL Account** UniServices Project. Task Number

> > ost Code Type

Project Task Number xxxxx xxx

UniServices GL Account

GL Accoun XX.X.XXX.XXXX

UniServices Project. Task Number

- i. Select **Cost Code Type** from the drop down menu
- ii. If **GL Account** selected, enter **Account No.** in format shown
- iii. If **Project** selected, enter **Task Number** in format shown

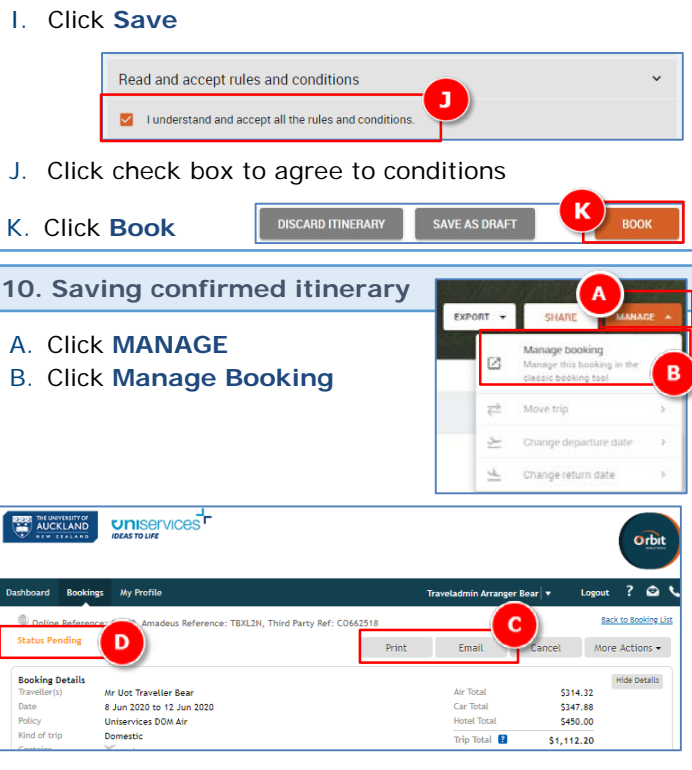

C. Select either the **Print** or **Emai**l icon

NB

- $\triangleright$  If Print selected, scan the printed itinerary and save to a local drive
- $\triangleright$  If Email selected, email to self and save the itinerary to a local drive

Once a booking is made it will show Status Pending **(D)** until the ticket is issued. The booking is confirmed, pending just indicates an un-ticketed booking. Once Orbit receive a PO the ticket will be issued and pending status updated.

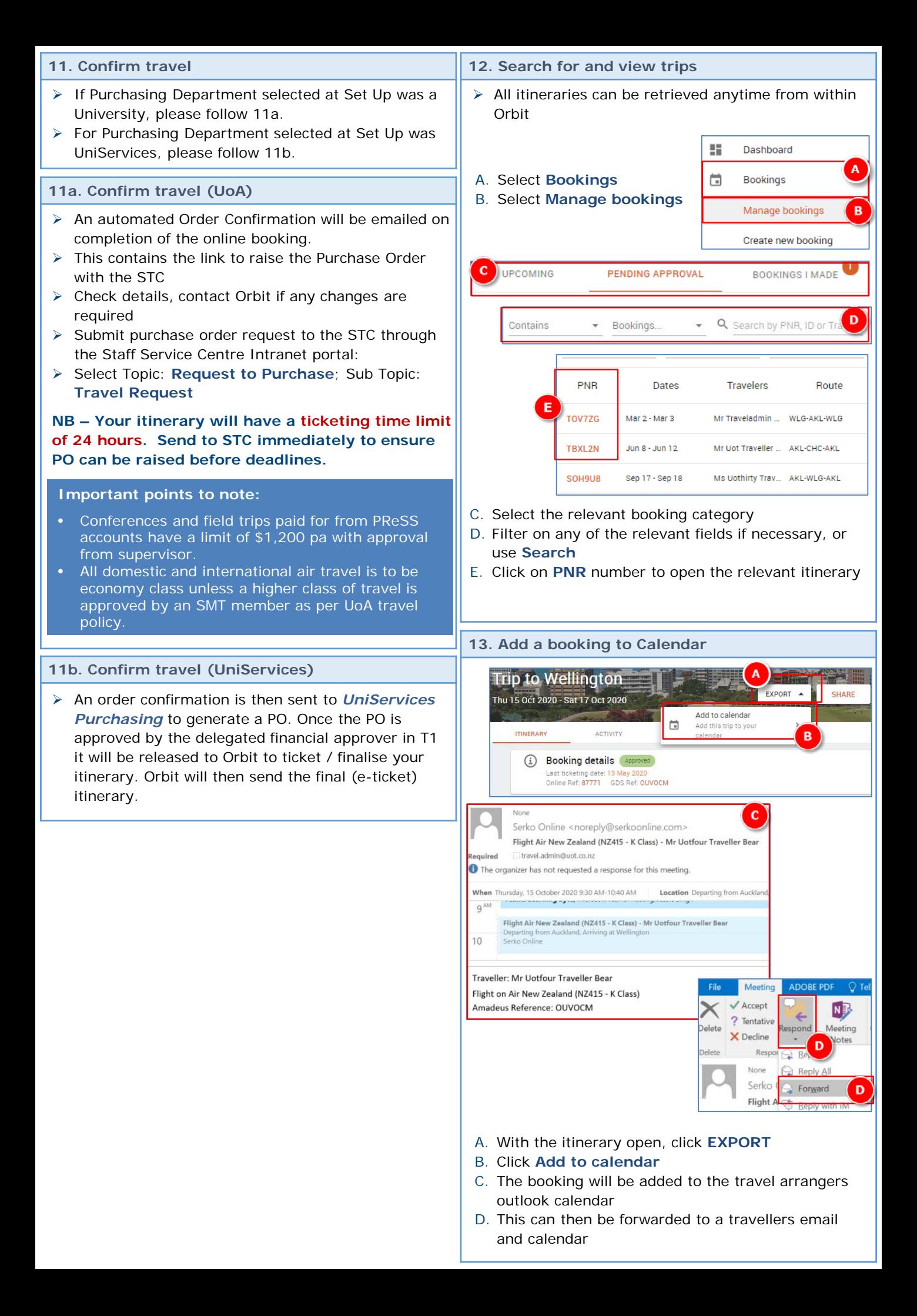